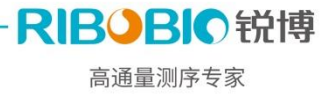

# NCBI 数据上传指南

近年来,伴随着高通量测序的广泛应用,海量的测序数据也随之产生。高通量测序数据 分析完成发表文章时,科研工作者需要将数据提交到一个公共平台(例如 NCBI 数据库)。 下文中我们汇总了如何向 NCBI 平台提交数据, 以及不同测序项目需要提交哪些数据, 希望 为您发表高分论文提供一些帮助。

# 一、 **NCBI** 数据库及数据类型

向 NCBI 数据库提交数据可参考 [Submission Portal](https://submit.ncbi.nlm.nih.gov/) 网页中所列数据库与工具,按照网 站提示及说明进行操作,可以在如下输入框中输入关键词查看相关信息。

# What do you want to submit?

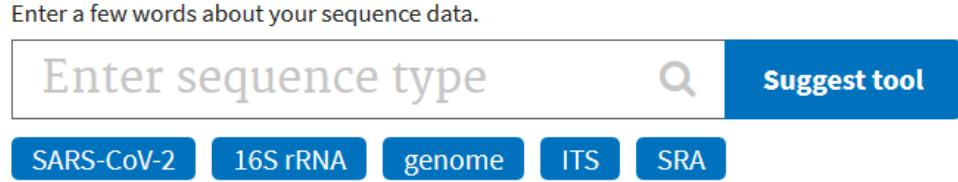

# **1. NCBI** 常用数据库介绍

1) GenBank

网址: http://www.ncbi.nlm.nih.gov/genbank/

GenBank 是美国国立卫生研究院(NIH)基因序列数据库,包含所有公开的 DNA 序列和 注释信息。GenBank 数据库也是世界上最大的、最重要的、最有影响力的生物全领域数据库, 其数据正被全球数以百万计的研究人员获取与引用。

2) SRA

网址[:http://www.ncbi.nlm.nih.gov/sra/](http://www.ncbi.nlm.nih.gov/sra/)

存储测序平台产生的测序数据。包括 Roche 454 GS System®, Illumina Genome Analyzer®, Applied BiosystemsSOLiD® System, HelicosHeliscope®, Complete Genomics®, and Pacific Biosciences SMRT®。

3)TSA ( Transcriptome Shotgun Assembly )

网址: http://www.ncbi.nlm.nih.gov/genbank/tsa/

存储由第二代测序数据组装拼接得到的转录本序列。

### **2.** 数据类型

上传到 NCBI 的数据,依据数据类型,大体可以分为测序原始数据和分析数据。

2IBOBIO 锐博 高通量测序专家

原始数据(Raw data)指未经任何处理的测序下机文件,包含二代及三代测序数据等。 其中二代测序中最常见的是 illumina 测序仪产生的 fastq 文件, 例如锐博在项目结题时为 您提供的\*fastq.gz 文件。这一类型的文件需要提交到 NCBI 的 SRA 数据库,具体上传方法 我们将在下文中做详细介绍。

分析数据指原始数据在不同分析目标处理后得到的结果文件。不同的项目类型会产生不 同的数据分析结果,相应的分析结果需要提交到不同的数据库。目前的高通量测序就项目类 型而言可大体分为:基因组测序、转录组测序、16S/ITS 测序,宏基因组测序等。NCBI 中不 同的数据对应的数据库及提交方法可参照如下链接:

http://www.ncbi.nlm.nih.gov/guide/howto/submit-sequence-data/.

常见的高通量测序数据需要上传的数据库可参照下表:

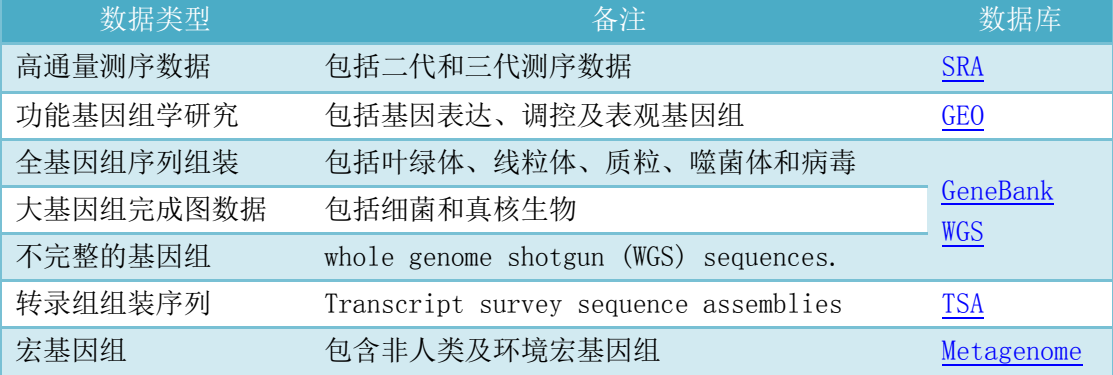

下文中我们就详细介绍一下如何将测序数据提交到 SRA 及 GEO 数据库。

# 二、 数据提交 **SRA** 数据库

向 SRA 提交数据一般分为以下几个步骤:

1) 注册 NCBI 账号;

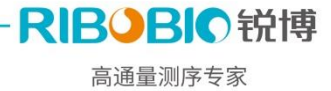

- 2) 创建 BioProject 及 BioSample ID;
- 3) BioProject 和 BioSample 创建完成后,再转到 [SRA](https://submit.ncbi.nlm.nih.gov/subs/sra/) 的网页,创建 New Submission, 并完成信息填写;
- 4) 完成上述步骤后,网页上 NCBI 会给出一个登陆 FTP 的账号和网址链接;
- 5) 登陆后用账号可直接上传(复制粘贴), 或用软件 FileZilla 或 Aspera 上传;
- 6) 生成相应的数据编号,供发表文章使用。

# **1.** 注册 **NCBI** 帐号

打开链接 [https://www.ncbi.nlm.nih.gov/account/,](https://www.ncbi.nlm.nih.gov/account/)如下图所示,点击标注的 "Register for a NCBI account",进入到注册页面,如实填写信息。帮助文档可参考: [https://www.ncbi.nlm.nih.gov/books/NBK3842/#MyNCBI.Registering\\_with\\_My\\_NCBI](https://www.ncbi.nlm.nih.gov/books/NBK3842/%23MyNCBI.Registering_with_My_NCBI)

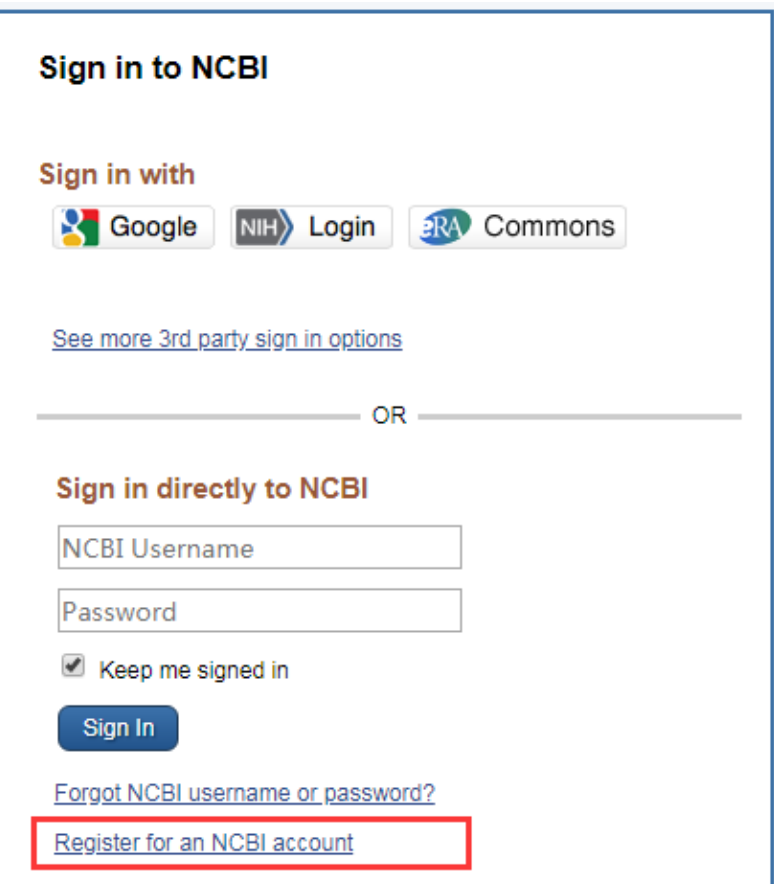

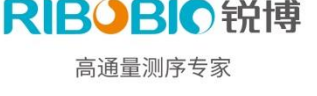

# **2.** 创建 **BioProject** 及 **BioSample ID**

将数据传递到 NCBI,都需要对这份数据进行一个描述,包括前期项目情况、样本属性 及制备情况等;BioProject 和 BioSample 即描述研究项目的、研究背景、材料属性等基本 信息。

一个 BioProject 代表一项测序研究项目,可包含多个 BioSample,也可以包含多次实 验 experiments,所以在提交数据前,先申请 BioProject 号和 BioSample 号。通常 BioSample 号以 SAMN 开头,如 SAMN\*\*\*\*\*; BioProject 号以 PRJNA 开头,如 PRJNA\*\*\*\*\*。 这两个号需要在后续 SRA 提交过程中使用。

### 2.1 创建 **BioProject ID**

进入下方链接网页, 点击 New submission:

<https://submit.ncbi.nlm.nih.gov/subs/bioproject/>

或登录 NCBI 之后点击页面左下角 Submit Data,在右下角选择 BioProject & BioSample, 点击 Learn more,然后点击 submit。

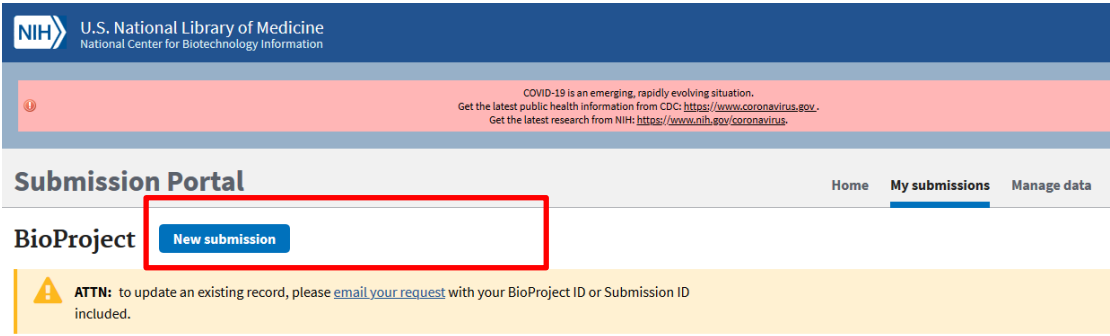

### **2.1.1 SUBMITTER**

根据研究项目实际情况,填写一系列的信息,填完所有步骤后,要点击页面下方的 continue,保存已填写的信息。

提示: email 选项中,两个邮箱中要留一个该测序项目负责人的常用邮箱,因为后期如果想 要修改数据信息或者释放时间,都需要该邮箱发送邮件到 NCBI 才会被受理。

RIBOBIO 锐博 高通量测序专家

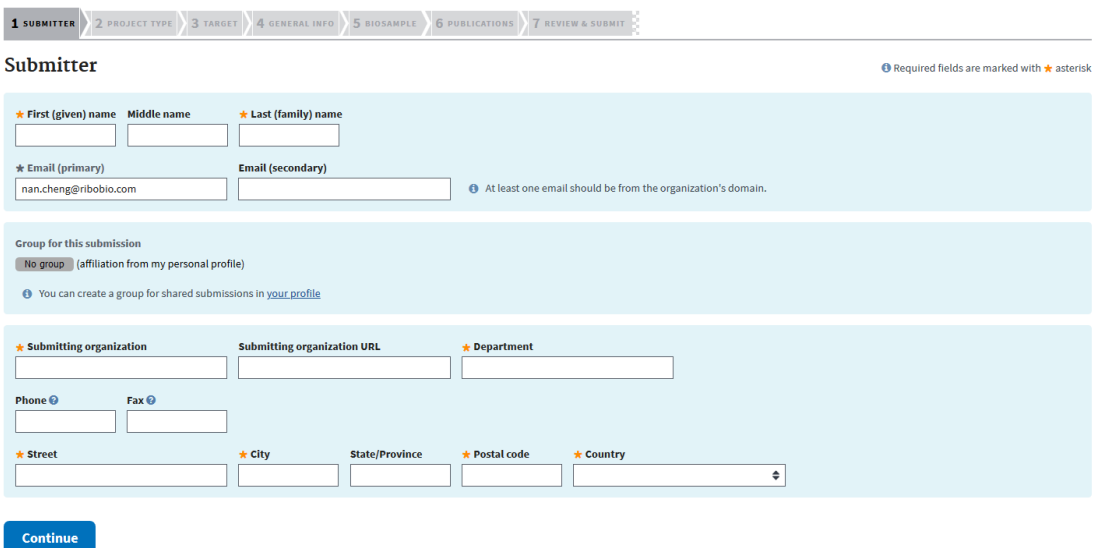

### **2.1.2 PROJECT TYPE**

Project Type: 可根据自己的项目类型选择,一般高通量测序数据可选择"Raw sequence reads"。

Sample scope:是对实验样品的简洁描述,根据不同选择会影响后面 TARGET 的填写, 可选择 Monoisolate、Multiisolate、Monoisolate、Environment、Synthetic 或 others。 对各种类型的说明如下截图:

#### **O** Sample scope choices

Monoisolate: a single animal, cultured cell-line, inbred population (or possibly a heterogeneous population when a single genome assemby is generated from the pooled sample; not preferred).

Multiisolate: multiple individuals, a population (representative of a species). To be used for variation or other sequence comparison projects, not when multiple genomes will be annotated. Make separate monoisolate projects when more than one genome will be annotated.

Multi-species: sample represents multiple species.

Environment: the species content of the sample is not known.

Synthetic: the sample is synthetically created by a machine.

Other: specify the sample scope that was used.

高通量测序专家

RIBOBIO锐博

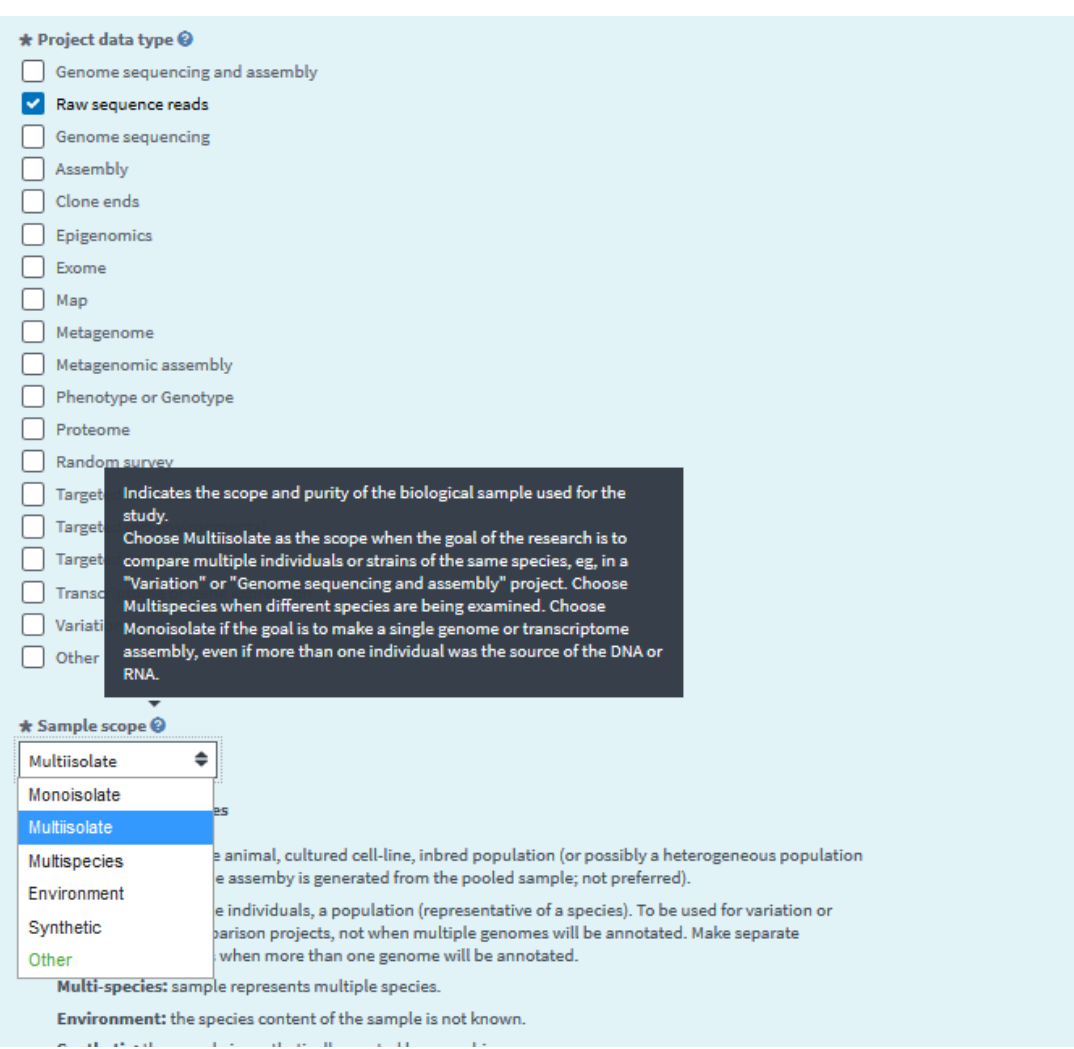

## **2.1.3 TARGET**

**Target** 

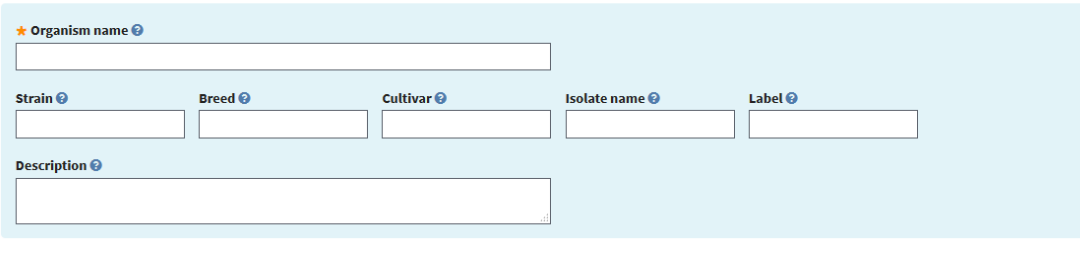

Continue

# **2.1.4 GENERAL INFO**:基本信息

Release date:这个是您的数据公开日期,可以点击立即释放,也可以选择具体时间; Project title: 根据 TARGET 提供一个简短的标题, 如:

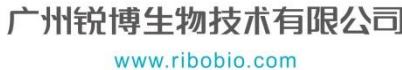

```
1) Chromosome Y sequencing;
```
- 2) Opportunistic pathogen that causes important food-born disease;
- 3) Global studies of microbial diversity on human skin.
- 注意: 红框中要选择是否关联其他数据, 若选择"No"则红框中的内容不进行填写; 选择

**IBOBIO锐博** 

高通量测序专家

"Yes",红框中的内容为必填项。

Public description:对研究目标及相关的内容进行一段描述。

### **General Info**

Release date

- \* When should this submission be released to the public:
- <sup>®</sup> Release immediately following processing (recommended)

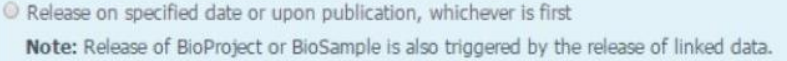

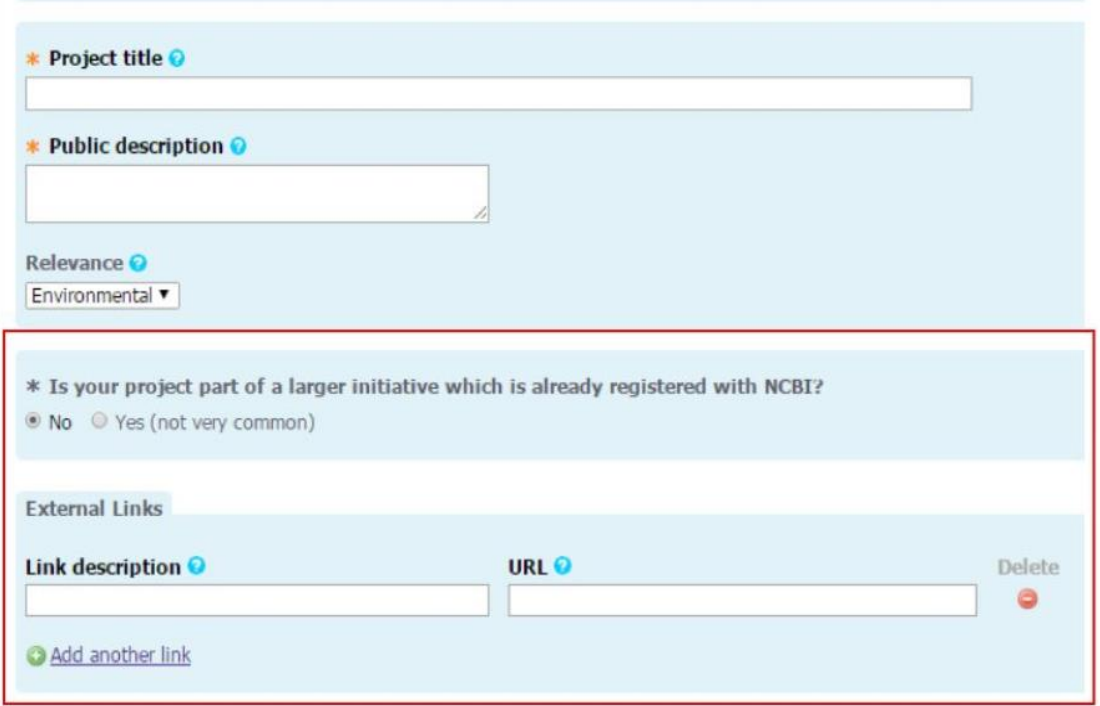

### **2.1.5 BIOSAMPLE**

样品名称(编号 SAMNXXXXXXXX),需要与创建 Biosample 时的样品名称一致。如果未 创建 Biosample ID,可以点击 [register at BioSample](https://submit.ncbi.nlm.nih.gov/subs/biosample/) 进行创建,样品注册完成后会自动 调回 BioProject 注册界面。多个样品可点击"Add another BioSample"增加样品信息。

如果您有多个样品,可以直接点击"Continue",完成 BioProject 注册后再进行 BioSample 注册。

RIBOBIO锐博 高通量测序专家

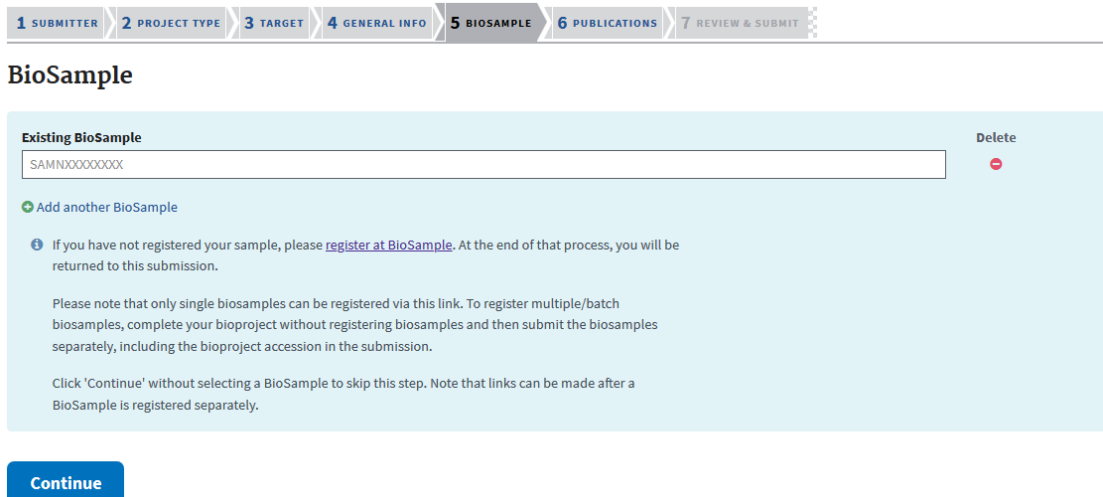

### **2.1.6 PUBLICATIONS**

填写 PubMed ID 或 DOI 号。说明: BioSample 和 Publications 这两步可以省略, 后 期发邮件给 NCBI 进行修改。

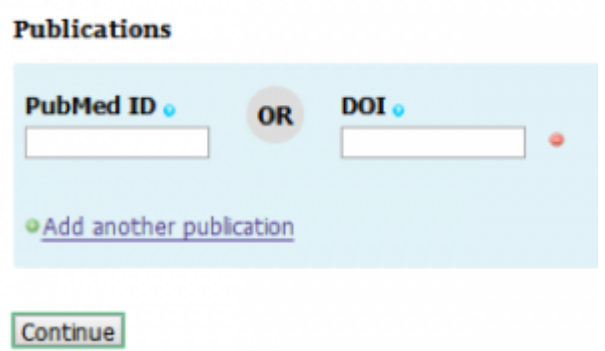

注:确认无误后,点击"Submit"按钮,创建该 Project。完成以上步骤,经过批准会发送 到邮箱里面,获得以 PRJNA 开头的 BioProject ID。

### 2.2 创建 BioSample ID

1. 打开链接 <https://submit.ncbi.nlm.nih.gov/subs/biosample/>, 点击 New submission。

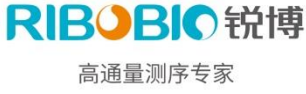

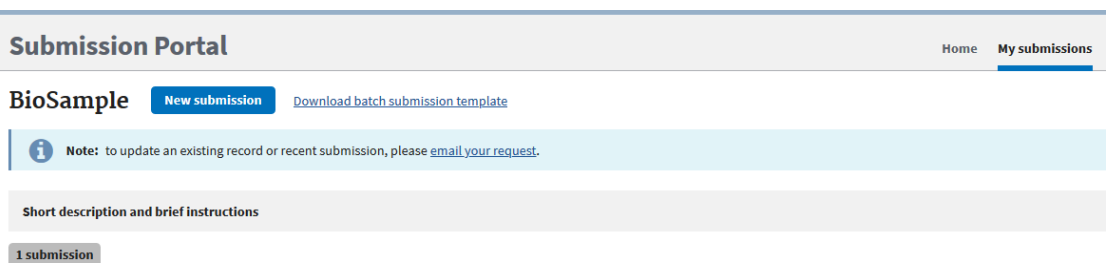

同样是根据项目研究的实际情况,填写信息;填写完成后,点击页面下方的 continue, 保存已填写的信息。

### **2.2.1 SUBMITTER**

填写个人基本信息,如果已经成功提交 BioProject 会自动填补,无需修改。

### **2.2.2 GENERAL INFO**

Release date, 该信息与 BioProject 类似, 数据释放时间; 选择样本类型, 是选择多 样本还是单样本上传。

### **2.2.3 SAMPLE TYPE**

根据样品实际情况选择。

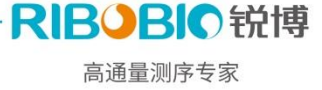

#### **Sample Type**

 $\star$  Select the package that best describes your samples:

#### ◯ Pathogen affecting public health

Use for pathogen samples that are relevant to public health. Required attributes include those considered useful for the rapid analysis and trace back of pathogens.

#### $\bigcap$  Microbe

Use for bacteria or other unicellular microbes when it is not appropriate or advantageous to use MIxS, Pathogen or Virus packages.

#### $\bigcirc$  Model organism or animal sample

Use for multicellular samples or cell lines derived from common laboratory model organisms, e.g., mouse, rat, Drosophila, worm, fish, frog, or large mammals including zoo and farm animals.

#### $\bigcap$  Metagenome or environmental sample

Use for metagenomic and environmental samples when it is not appropriate or advantageous to use MIxS packages.

#### ◯ Invertebrate

Use for any invertebrate sample.

#### ◯ Human sample

WARNING: Only use for human samples or cell lines that have no privacy concerns. For all studies involving human subjects, it is the submitter's responsibility to ensure that the information supplied protects participant privacy in accordance with all applicable laws, regulations and institutional policies. Make sure to remove any direct personal identifiers from your submission. If there are patient privacy concerns regarding making data fully public, please submit samples and data to NCBI's dbGaP database. dbGaP has controlled access mechanisms and is an appropriate resource for hosting sensitive patient data. For samples isolated from humans use the Pathogen, Microbe or appropriate MIxS package.

#### ◯ Plant sample

Use for any plant sample or cell line.

#### $\bigcirc$  Virus sample

Use for all virus samples not directly associated with disease. Viral pathogens should be submitted using the Pathogen: Clinical or host-associated pathogen package.

#### ◯ Genome, metagenome or marker sequences (MIxS compliant)

Use for genomes, metagenomes, and marker sequences. These samples include specific attributes that have been defined by the Genome Standards Consortium (GSC) to formally describe and standardize sample metadata for genomes, metagenomes, and marker sequences. The samples are validated for compliance based on the presence of the required core attributes as described in MIxS.

#### $\bigcap$  Retailactamase

Use for beta-lactamase gene transformants that have antibiotic resistance data.

### **2.2.4 ATTRIBUTES**

### **Attributes**

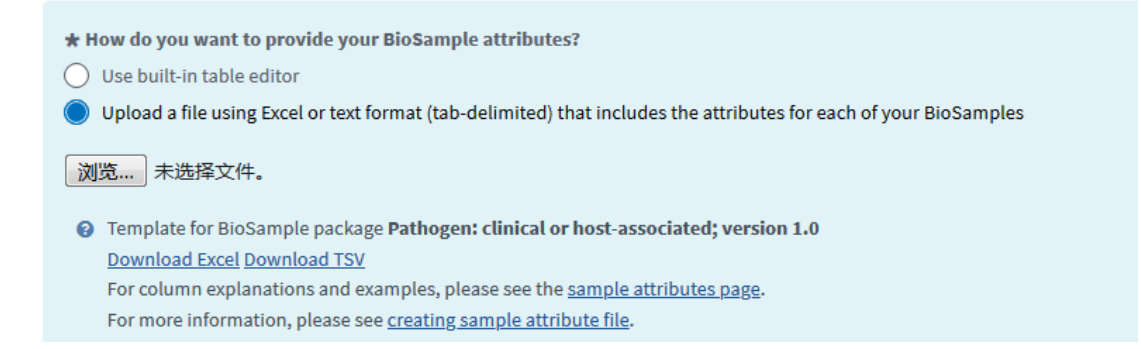

有两种上传数据方式,点击"Use built-in tableeditor",可在此直接进行编辑。

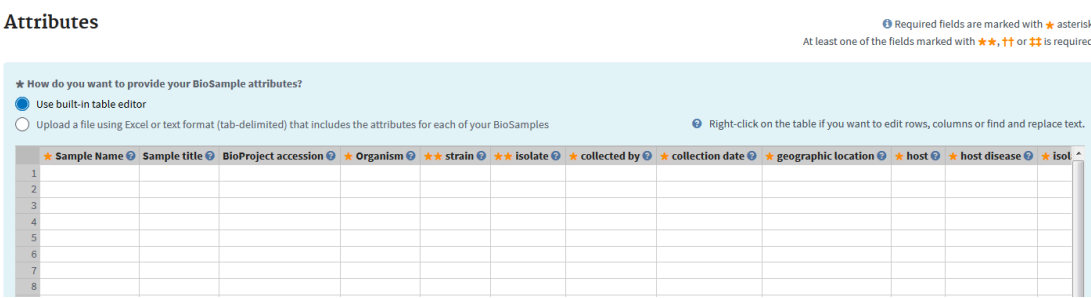

#### 也可根据提示下载 excel 后填写。

\* How do you want to provide your BioSample attributes?

◯ Use built-in table editor

Upload a file using Excel or text format (tab-delimited) that includes the attributes for each of your BioSamples

#### 浏览... 未选择文件。

<sup>2</sup> Template for BioSample package Pathogen: clinical or host-associated; version 1.0 Download Excel Download TSV For column explanations and examples, please see the sample attributes page. For more information, please see creating sample attribute file.

表格中的绿色是必填项,一定要保证至少一个因子可以区分各个样本(名字除外)。可参考

下方链接:

[https://submit.ncbi.nlm.nih.gov/biosample/template/?package=Microbe.1.0&action=](https://submit.ncbi.nlm.nih.gov/biosample/template/?package=Microbe.1.0&action=definition)

#### [definition](https://submit.ncbi.nlm.nih.gov/biosample/template/?package=Microbe.1.0&action=definition)

- a. sample\_name:样品名;
- b. sample title: 每个处理可以写一个题目, 可选;
- c. description:处理的描述,可选;
- d. organism:优势物种名;
- e. collection\_date: 采样时间, 如: 2012-08-16;
- f. geo loc name: 采样地, 如: China:Beijing;
- g. lat\_lon:经纬度,如:39 N 116 E;
- h. isolation\_source: 分离环境, 如: Rhizosphere soil;

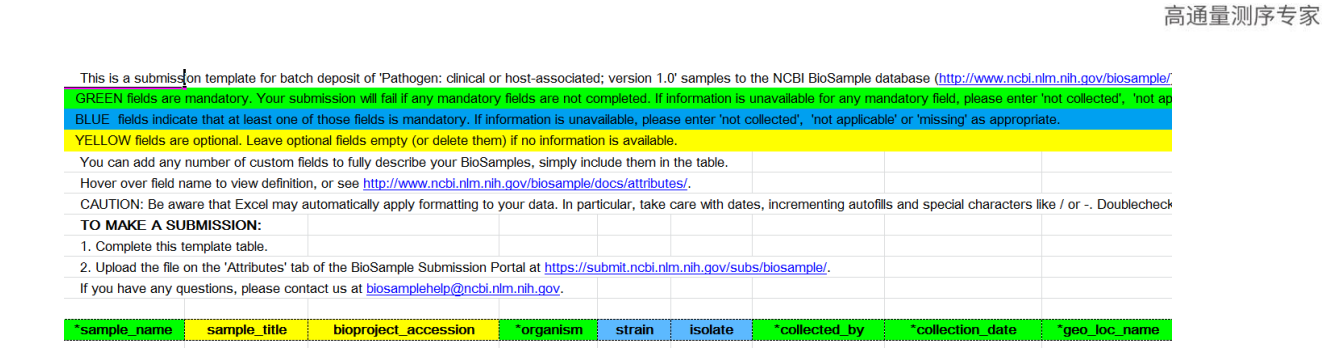

RIBOBIO锐博

注意:表格提交后,一定要保证没有任何 warnings,否则可能需要等待 2 个工作日才能重 新进行该步骤。

确认无误后,点击最后的"Submit"按钮。经过以上步骤,邮箱会收到以 SAMN 开头的 BioSample ID。

# **3.** 创建 **New Submission**

直接登录 [SRA](https://submit.ncbi.nlm.nih.gov/subs/sra/) 网址 [\(https://submit.ncbi.nlm.nih.gov/subs/sra/\)](https://submit.ncbi.nlm.nih.gov/subs/sra/), 创建 New submission。

# **3.1 SUBMITTER**

与 BioProject 相同,需要填写个人基本信息,如果已经成功提交 BioProject 会自动 填补,无需修改。

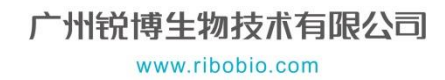

高通量测序专家

RIBOBIO锐博

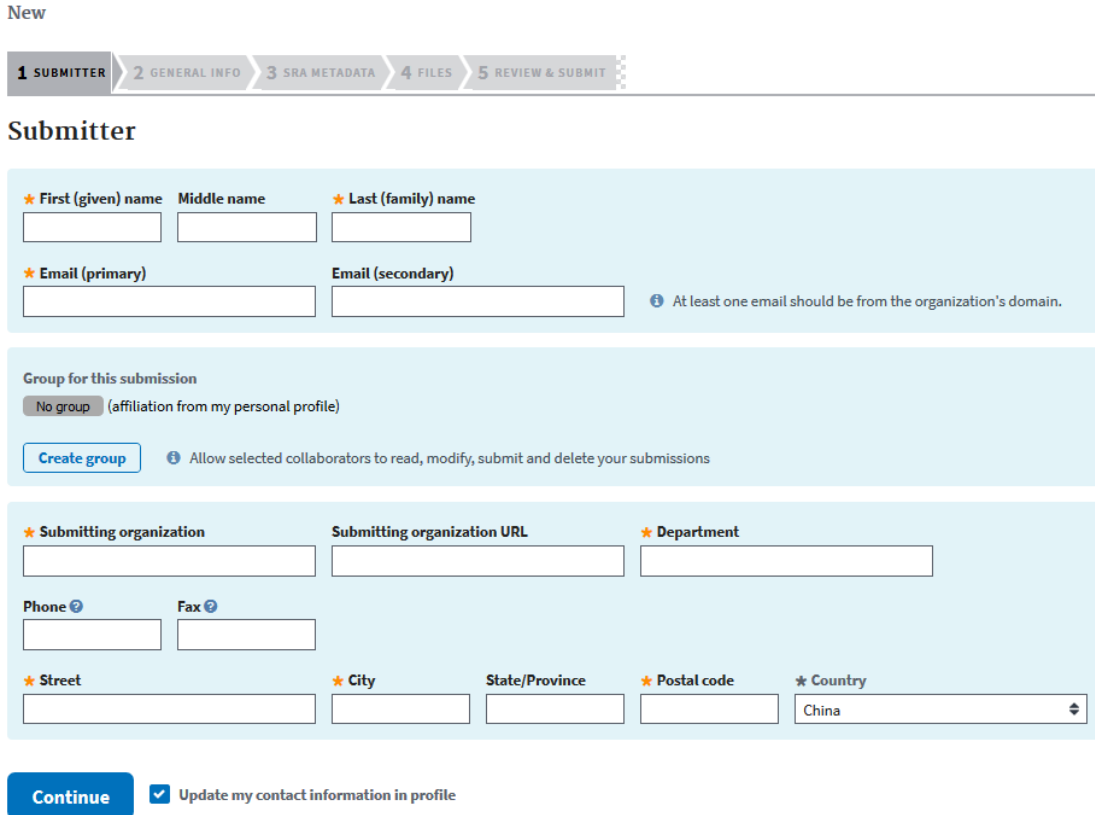

Sequence Read Archive (SRA) submission: SUB7211313

# **3.2 GENERAL**

直接引用上述创建的 BioProject 和 BioSample ID 就可以。此外还需要设置 Release date,数据的释放时间一般尽可能选择文章发表之后,后续也可以根据实际需要进行更改。

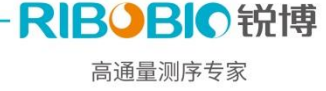

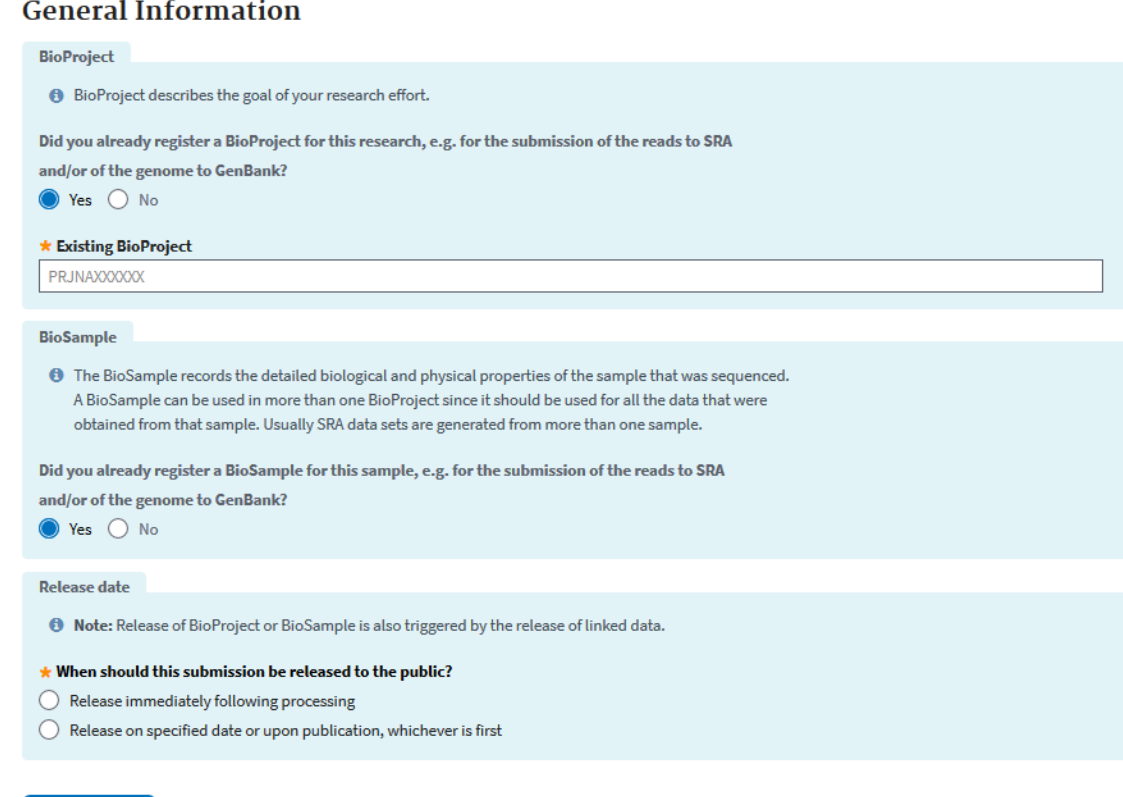

Continue

# **3.3 PROJECT INFO**

与 BioProject 相同,填写 Project Title 与 Public description。

# **3.4 SRA METADATA**

可选择在线填写或者下载 Excel 表格填写后上传。其中 BioProject 、BioSample 的登 陆号 PRJNA#和 SAMN# 是必填的。

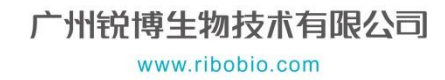

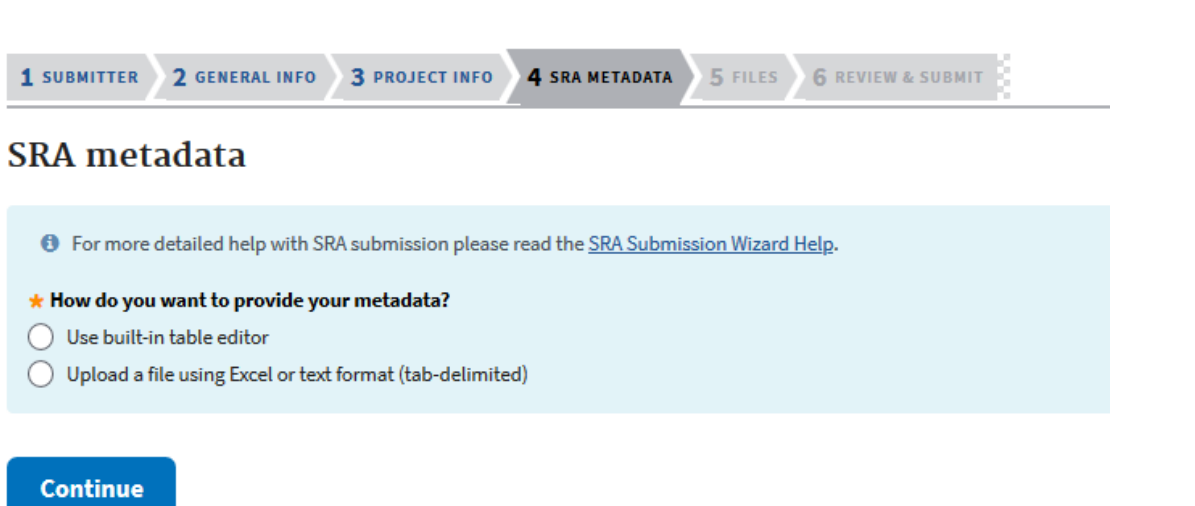

RIBOBIO 锐博 高通量测序专家

表格中需填写的内容说明如下:

- 1) library\_strategy:测序策略,如 WGS、RNA-seq、miRNA-seq 等;
- 2) library source: 材料来源, 如 GENOMIC、TRANSCRIPTOMIC、METAGENOMIC;
- 3) library\_selection:富集方法,如 PCR、RANDOM 等;
- 4) library\_layout:展示形式,如 Paired、Fragment;
- 5) platform: 测序平台, 如 ILLUMINA、PACBIO\_SMRT 等;
- 6) instrument\_model:测序仪器型号,根据测序平台选择,Illumina HiSeq 3000、Illumina HiSeq X Ten、Illumina MiSeq 等;
- 7) Filetype: 上传数据形式, 如 bam、fastq 等。

## **3.5 FILES**

上传数据文件。如果数据量比较小,可以使用在线方式上传。对于数据量较大的项目, 可以使用 NCBI 的 Aspera 软件,详细参见链接:

<https://www.ncbi.nlm.nih.gov/sra/docs/submitfiles/>

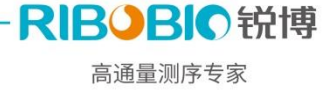

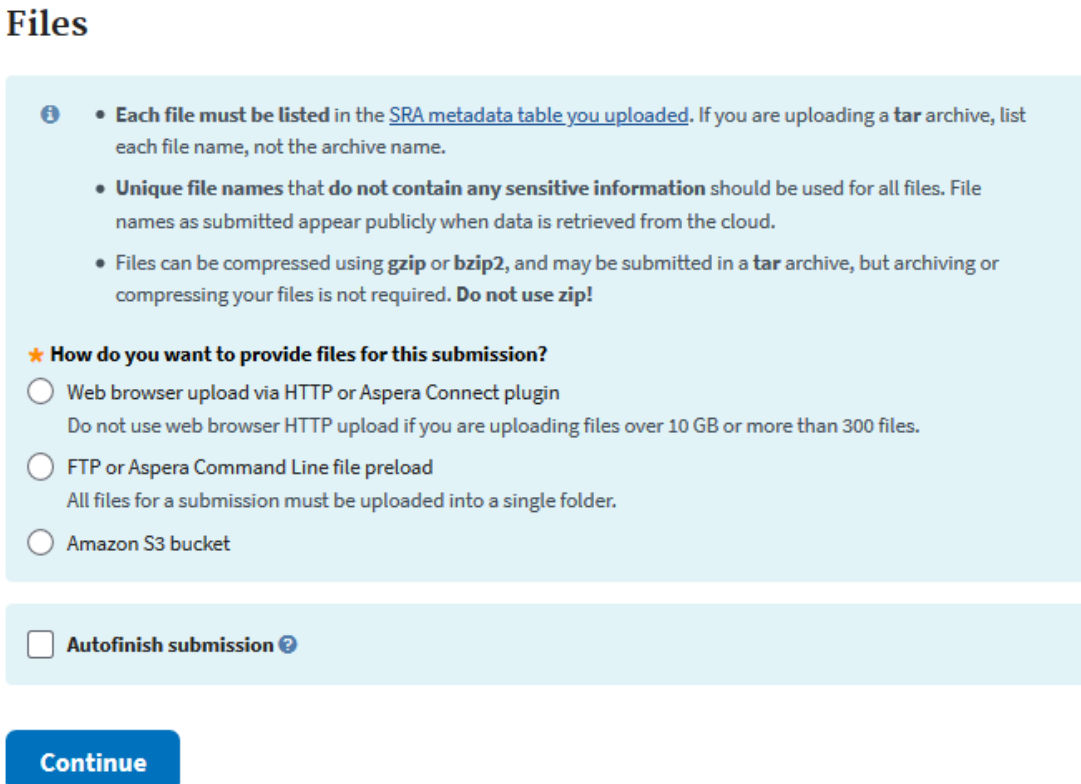

注意:上传文件支持 tar、tar.gz、tgz、tar.bz2、tbz2、gz 等格式。

## **3.6 REVIEW & SUBMIT**

核查提交信息,确认无误后,点击"Submit"。后续邮箱中会收到相应的 Accession number 的登录号(SRR\*\*\*\*\*或者 SRA\*\*\*\*\*\*\*\*),用于查询和检索。如果您在上传的过程中 遇到技术问题,可以联系 [sra@ncbi.nlm.nih.gov](mailto:sra@ncbi.nlm.nih.gov) 寻求帮助。

# 三、 数据提交 **GEO** 数据库

## **1.** 注册 **GEO** 账号

如果要上传 GEO 数据库,与提交 SRA 数据相同,首先要建立一个 NCBI 的账号。然后需 要注册一个 GEO 的账号,可以从 GEO 首页 [\(https://www.ncbi.nlm.nih.gov/geo/\)](https://www.ncbi.nlm.nih.gov/geo/) 左下角 的 Login to Submit 进入创建。

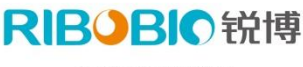

高通量测序专家

#### **Gene Expression Omnibus**

GEO is a public functional genomics data repository supporting MIAME-compliant data submissions. Array- and<br>sequence-based data are accepted. Tools are provided to help users query and download experiments and curated gene expression profiles.

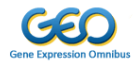

Search

Keyword or GEO Accession

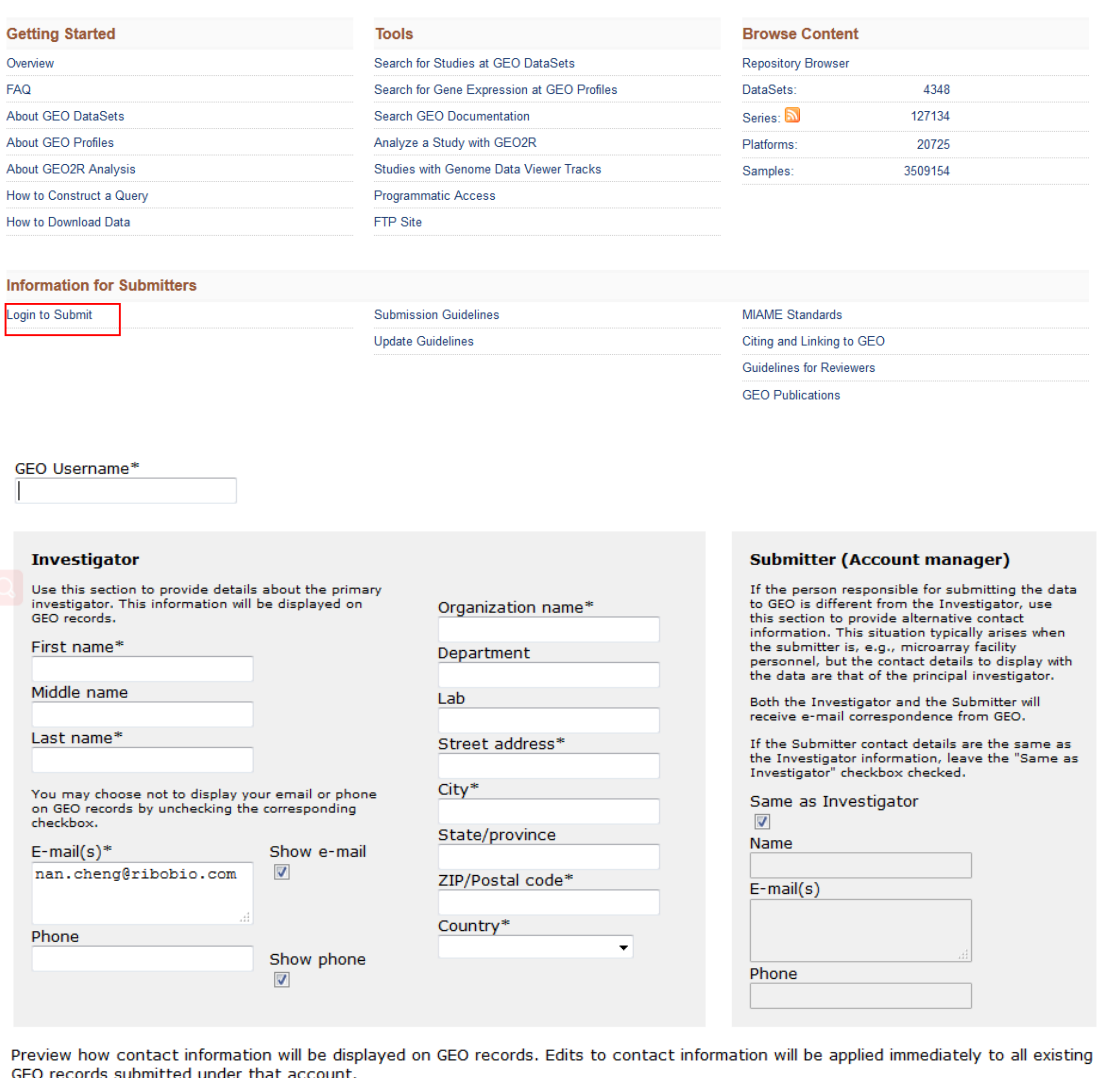

that accou Preview Save **New submission** 

创建完成后,点击 Save 保存信息,再点击 New submission 进入 GEO 主页。

# **2.** 上传数据

接下来,选择你要上传的数据类型,这里只介绍上传转录组测序数据。点击 High-throughput sequence submissions。

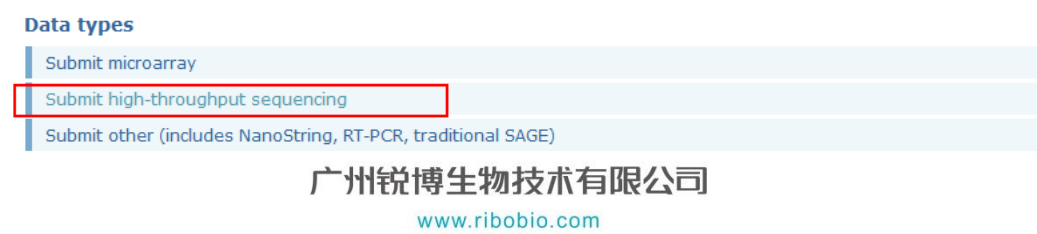

### 高通量测序专家

**BOBIO**锐博

#### Submitting high-throughput sequence data to GEO

- Assembling your submission
	- · Metadata spreadsheet
	- · Processed data files
	- . Raw data files
- Uploading your submission
- General Information
	- · Data provisions, standards and administration
	- Categories of sequence submissions accepted by GEO

### **2.1** 上传文件类型

上传总共需要 3 类文件:

1. Metadata spreadsheet 上传所需要填写的表格, 将在下文中详细介绍;

2.Processed data files 基因表达量文件,如原始 count 文件、校正后的表达值文件 (包含校正 count 值、RPKM、FPKM、TPM 等);

如下图所示。如果有新预测基因或转录本,除 geneID 及样品表达值外,还需提供: 1) Chromosome (染色体号); 2) Strand (链的正负); 3) start (起始位置); 4) end (终 止位置);5)长度 length(长度)等信息。如果没有新基因,只需要提供 A、B 列即可。

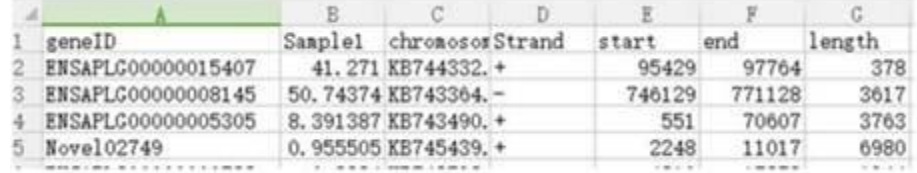

表达值文件可以以表达矩阵表格的形式或单独的文件形式提供。

CHIP 测序支持 WIG、bigWig、bedGraph 格式。

3. Raw data files (原始的测序数据, 如 fastq 文件)

更多说明文件格式说明请参考:

https://www.ncbi.nlm.nih.gov/geo/info/seq.html

### **2.2 Metadata spreadsheet** 介绍

进入 High-throughput sequence submissions 页面后,下载 Metadata spreadsheet

([Download metadata spreadsheet \(template and examples\)](https://www.ncbi.nlm.nih.gov/geo/info/examples/seq_template_v2.1.xls))。

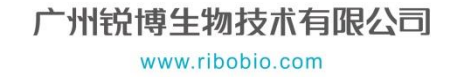

#### Metadata spreadsheet

Download metadata spreadsheet (template and examples)

Metadata refers to descriptive information about the overall study, individual samples, all protocols, and references to processed and raw data file names. Information is supplied by completing all fields of a metadata template spreadsheet. Guidelines on the content of each field are provided within the spreadsheet.

打开该表格后,共包含 7 个部分:

1)SERIES:跟文章相关的内容:标题,摘要,实验设计,参与者(根据自己情况填写);

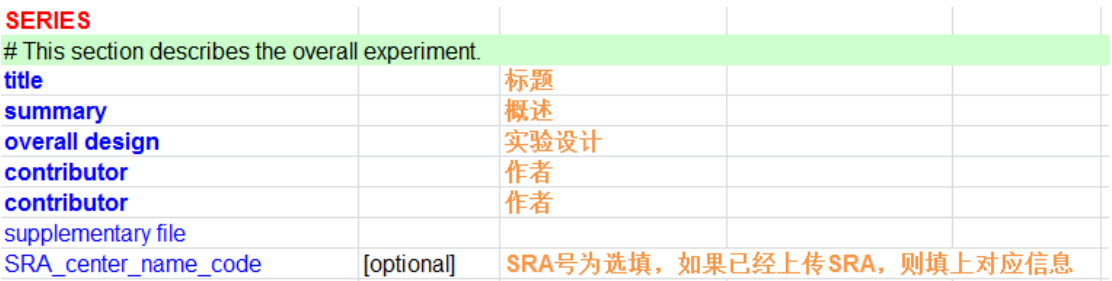

2)SAMPLES:跟样本信息相关的内容:样本名称,物种,特征信息及对应的处理文件(表

达值数据文件等)和原始数据(fastq 等);原始数据文件及处理文件同上文描述。

**SAMPLES** 

|                                                                           |  | # This section lists and describes each of the biological Samples under investgation, as well as any protocols that are specific to individual Samples. |  |  |  |
|---------------------------------------------------------------------------|--|----------------------------------------------------------------------------------------------------|--|--|--|
| # Additional "processed data file" or "raw file" columns may be included. |  |                                                                                                    |  |  |  |
|                                                                           |  | Sample name title source name organism characteristic characteristics: molecule description processed data file raw file                                |  |  |  |

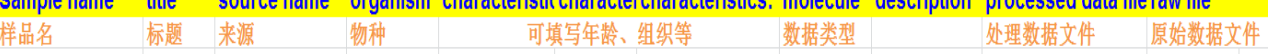

3)PROTOCOLS:样本的处理提取和文库构建的描述,如样本提取及建库是锐博生物操

作,该部分信息可提供给您参考;

#### **PROTOCOLS**

# Any of the protocols below which are applicable to only a subset of Samples should be included as additional columns of the SAMPLES section instead.

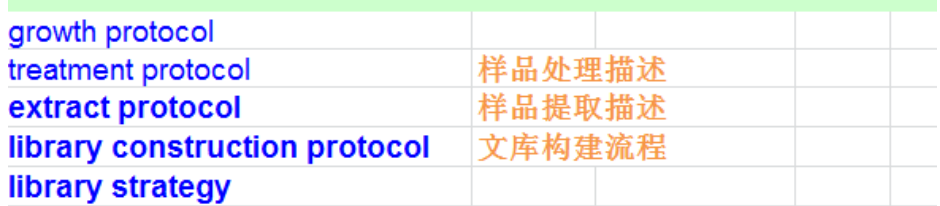

4) DATA PROCESSING PIPELINE:数据处理方面的描述, 如数据预处理, 数据比对, 采

用的基因组版本等;锐博生物会提供不同测序类型提供的描述文件供您参考。

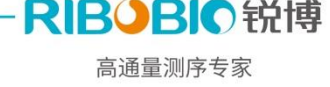

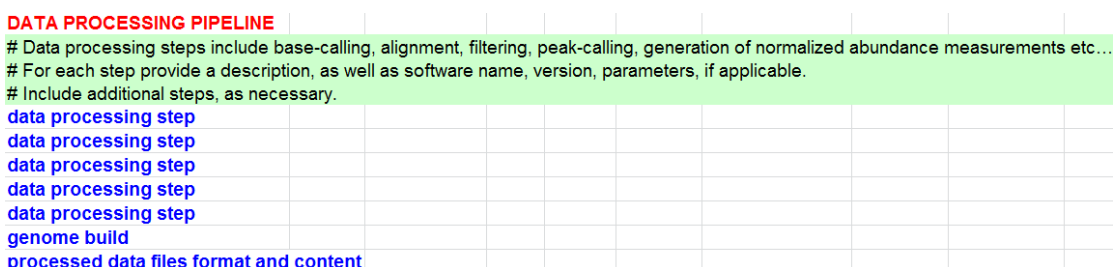

5)ROCESSED DATA FILES:处理后数据名称、格式及 MD5 码。RNA 测序中即可填写表达

值文件,其中 file type 一列可以统一写成 abundance measurements。file checksum 列为

MD5 码。锐博提供了所有结果文件的 MD5 码文件(md5.txt),存放于 custom 文件夹下。

# For each file listed in the "processed data file" columns of the SAMPLES section, provide additional information below. **PROCESSED DATA FILES** file name and the state of the type file checksum

6)RAW FILES:原始数据名称、数据格式、MD5 码、平台类型、测序读长及单双端信息,

平台类型、测序读长及单双端信息可由锐博生物提供;

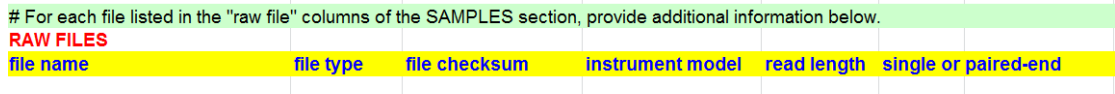

7)PAIRED-END EXPERIMENTS:如果是双端测序,还需要填写对应双端原始数据的名称、

插入片段长度及插入长度的标准偏差,这部分内容是非必填项。

# For paired-end experiments, list the 2 associated raw files, and provide average insert size and standard deviation, if known. **PAIRED-END EXPERIMENTS file name 1** *notation notation* **<b>***notation* file name 2 average insert size standard deviation

到这里 METADATA TEMPLATE 算是填写完成了,接下来就可以进行数据上传步骤。

### **2.3** 数据上传

数据上传主要包含两个步骤:

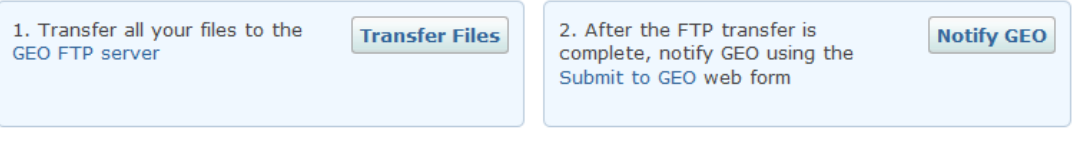

点击 Transfer Files 进入数据传输页面

[\(https://www.ncbi.nlm.nih.gov/geo/info/submissionftp.html\)](https://www.ncbi.nlm.nih.gov/geo/info/submissionftp.html),网页中针对 windows、

MAC、Linux 系统上传数据都有详细说明,下面以 windows 系统为例进行说明。

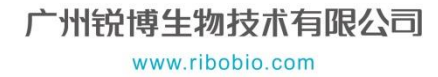

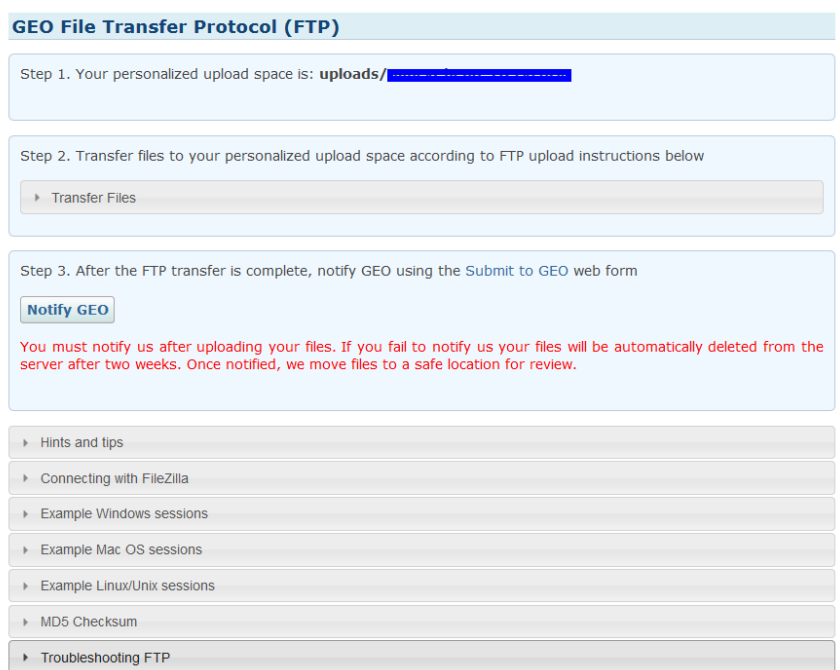

首先,需要下载 Filezilla 软件,然后在 Filezilla 中输入 GEO 地址:

ftp-private.ncbi.hlm.nih.gov 并登陆(用户名和密码参考上链接中 Connecting with FileZilla 部分),即可连接 GEO 数据库进行上传了。

You can quickly connect by entering the host (ftp-private.ncbi.nlm.nih.gov), username (geoftp), and password (rebUzyi1) into the 'Quickconnect' toolbar. You will see an error with 'Quickconnect':

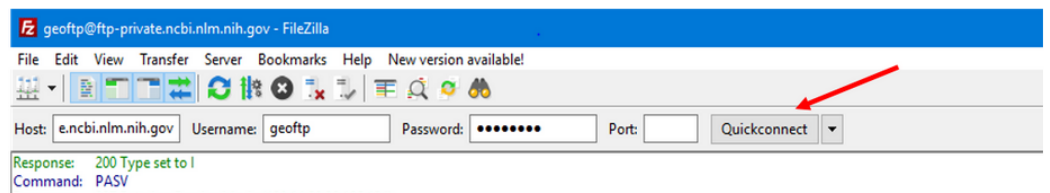

Response: 227 Entering Passive Mode (130, 14, 29, 30, 195, 134).

等待数据都上传完成后就可以点击"Notify GEO"通知 GEO 数据上传完成。

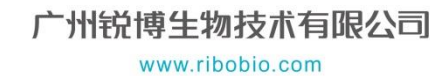

RIBOBIO锐博 高通量测序专家

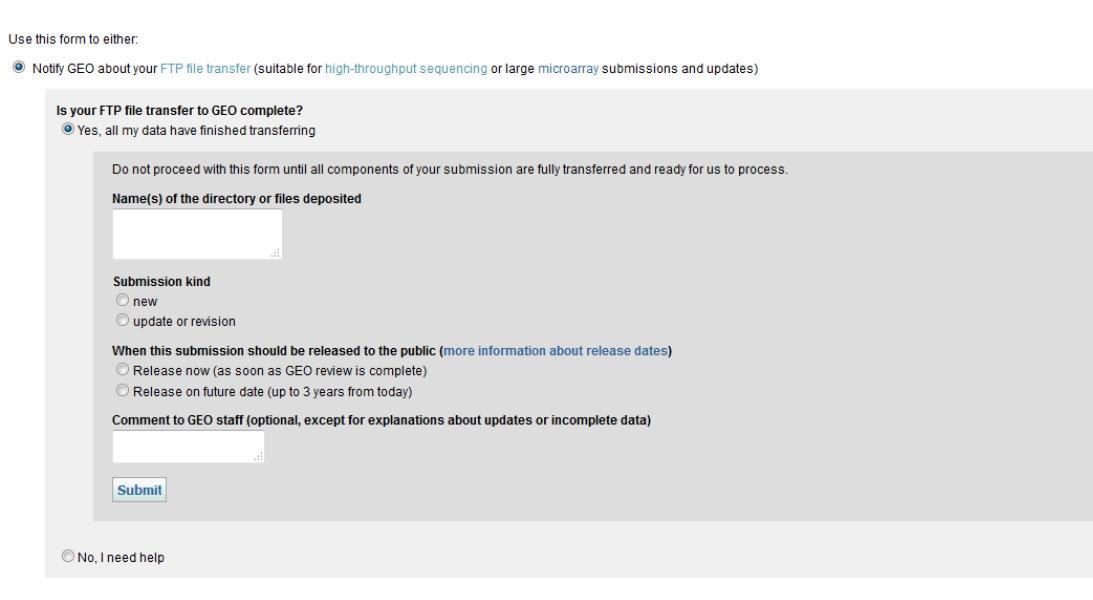

RIBOBIO锐博 高通量测序专家

 $\circledcirc$  Transfer files to GEO with web form (suitable for microarray and other submissions and updates)

接下来两天内应该会收到 GEO 的回复邮件,告知您数据对应的 GEO 号。

# 四、结语

感谢您选择锐博生物,如果您在上传数据方面遇到问题,也可以联系我们的技术支持或 销售寻求帮助。祝您科研顺利!